# **SIMPLE DDNS Manual**

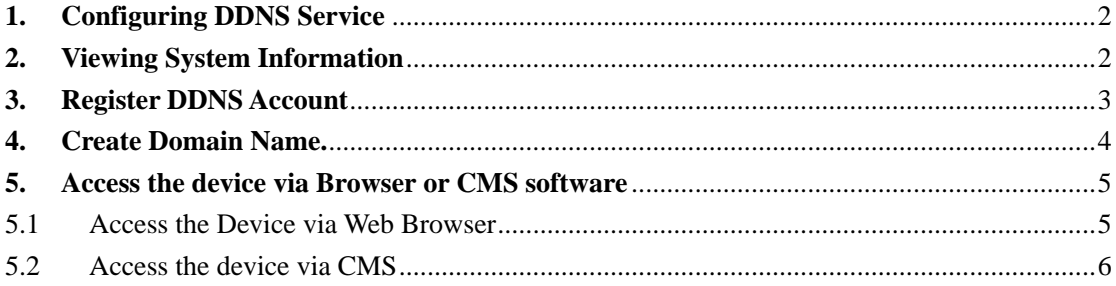

## <span id="page-1-0"></span>**1. Configuring DDNS Service**

#### *Purpose:*

If your DVR is set to use PPPoE as its default network connection, you may set Dynamic DNS (DDNS) to be used for network access.

Prior registration with your ISP is required before configuring the system to use DDNS.

### *Steps:*

**1.** Enter the Network Settings interface.

Menu > Configuration > Network

**2.** Select the **DDNS** tab to enter the DDNS Settings interface.

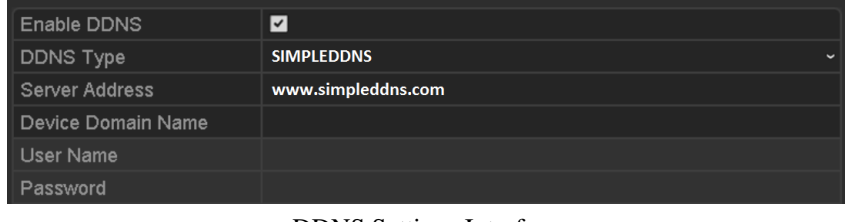

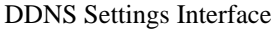

- **3.** Check the **DDNS** checkbox to enable this feature.
- **4.** Select **DDNS Type** as "SIMPLEDDNS"
- **5.** Set a Device Domain Name, for example "**wholesale123n**"

*Note:* The device name can only contain the lower-case English letter, numeric and '-'; and it must start with the lower-case English letter and cannot end with '-'.

## <span id="page-1-1"></span>**2. Viewing System Information**

#### *Steps:*

- **1.** Enter the System Information interface. Menu > Maintenance > System Info
- **2.** You can click the **Device Info**, view the serial no information of the device.

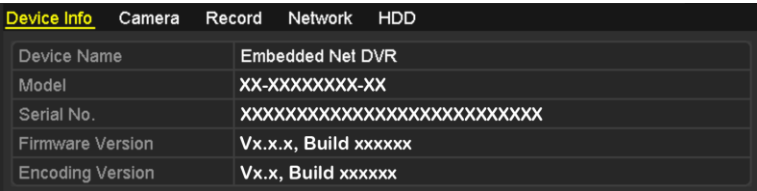

System Information Interface

#### *Note:*

Make sure you can find the serial no like "WH-Nxxxx-PxxxxxxxxxxxAARR*490878929*WCVU. The serial number is 9 digits, we need use that to add each device in DDNS control panel.

## <span id="page-2-0"></span>**3. Register DDNS Account**

*Purpose: You need register a SIMPLE DDNS account before you can configure DDNS service.*

#### *Steps:*

1.1 Input DDNS UR[L www.simpleddns.com](http://www.simpleddns.com/) in your browser to open the DDNS login dialog box.

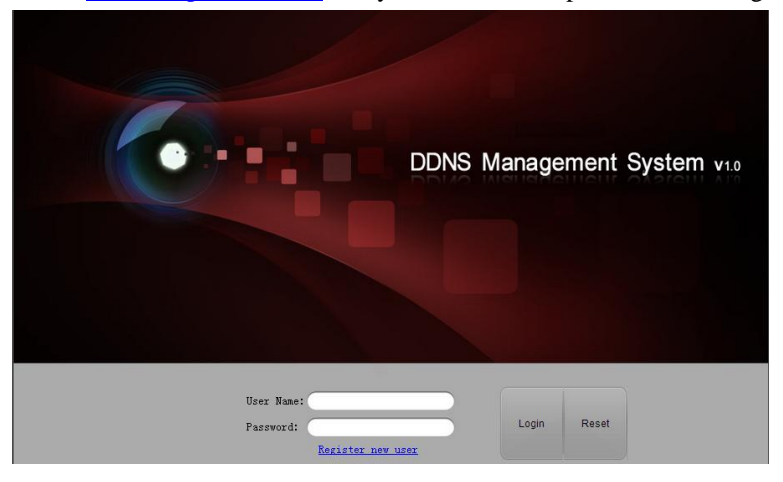

### 1.2 Create **SIMPLEDDNS** account.

*Note: If you have already registered, please Logon with your ID and password.*

*If not, please click "Register new user" after entering the registration browser interface:*

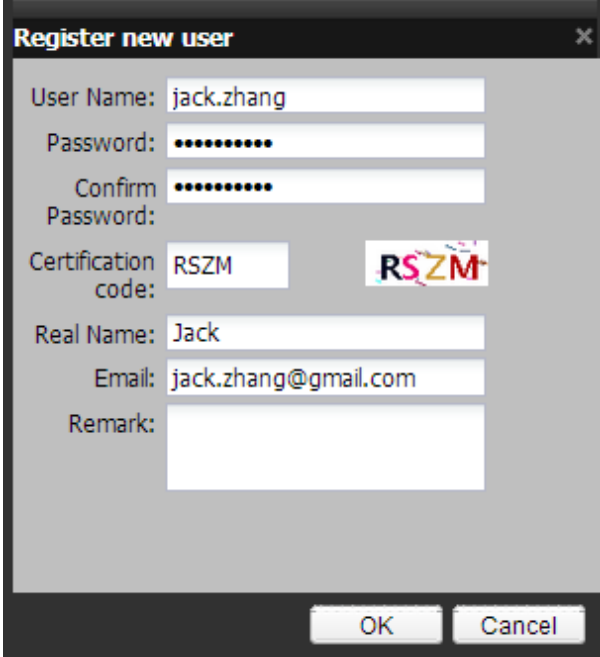

Fill-in all the above required information, for example,

*The username is "jack.zhang", Password is "\*\*\*\*\*\*". Real Name: Jack, Email: [Jack.zhang@gmail.com](mailto:Jack.zhang@gmail.com)*

After input all the information, click "OK" button and the system will create a user account.

## <span id="page-3-0"></span>**4. Create Domain Name.**

*Purpose:* you need create host name for each device which you want to use DDNS service. *Steps:*

- **1.** Open simple DDNS login dialog interface (http://www.simpleddns.com).
- **2.** Management->Add. In Device Management interface, click Add to register the device.

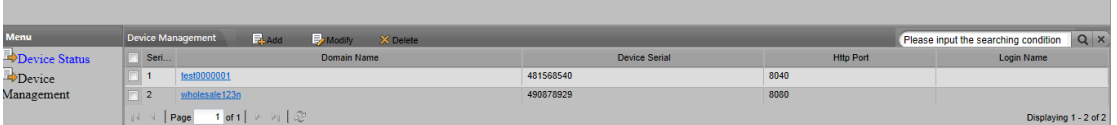

**3.** Input your DVR host name in the first column with legal characters, and input Device serial number in the second column.

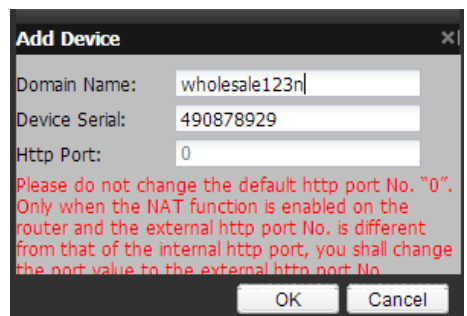

**4.** Click "OK" to add the device automatically, it's no need to configure user name and password in your DVR, after a few seconds, you can find the device in *Device Status* menu.

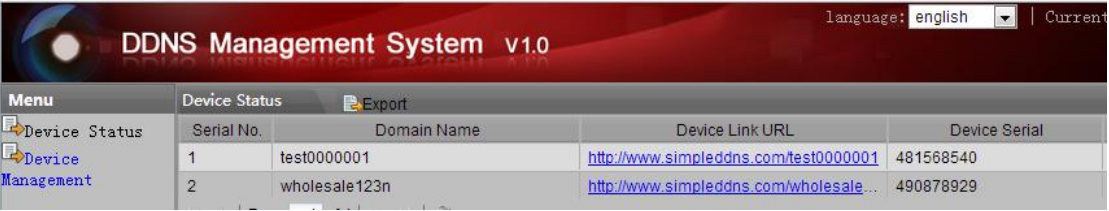

**5.** Click "Device Link URL", you can enjoy remotely live view!

### *Note:*

Make sure the *Domain name, Device Serial* and your device's network parameters (*IP address, DNS, gateway*) are all right and can successfully access internet.

# <span id="page-4-0"></span>**5. Access the device via Browser or CMS software**

*Note: After having successfully registered the device on the SIMPLEDDNS server, you can access your device via web browser or Client Software with the Device Domain Name (Device Name).* 

## <span id="page-4-1"></span>**5.1 Access the Device via Web Browser**

*.*

Open a web browser, and enter **http://www.simpleddns.com/wholesale123n** in the address bar. Alias refers to the Device Domain Name on the device or the Device Name on the SIMPLEDDNS server.

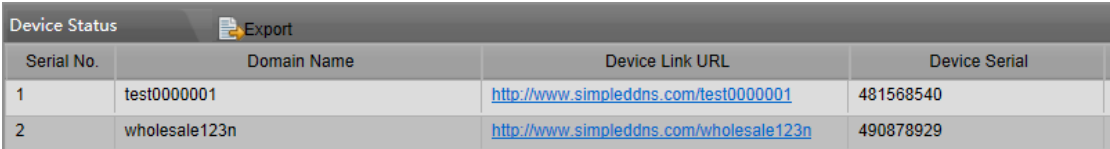

Here we take domain name device "test0000001" as a example. So the simpleddns link user will be

### **<http://www.simpleddns.com/wholesale123n>**

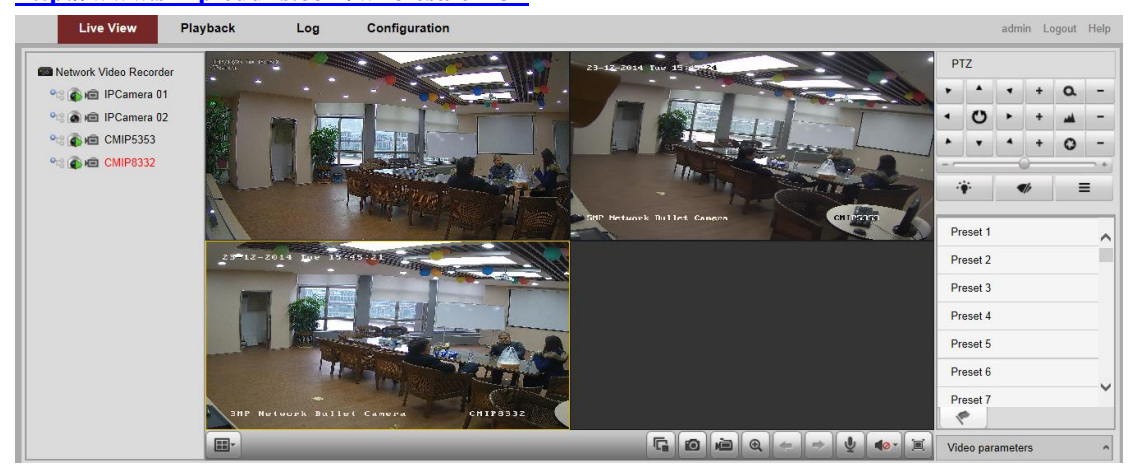

*Note:* If you mapped the HTTP port on your router and changed it to port No. except 80, you have to enter *http://www.hiddns.com/alias:HTTP port* in the address bar to access the device. You can refer to user manual *Chapter* 错误! 未找到引用源。 for the mapped HTTP port No.

#### <span id="page-5-0"></span>**5.2 Access the device via CMS**

*Steps:*

- 2. Click **Add Device** to open the device adding dialog box.
- 3. Select **SIMPLEDDNS** as the adding mode.
- 4. Input the required information.

**Nickname:** Edit a name for the device as you want.

**Server Address:***[www.simpleddns.com](http://www.simpleddns.com/)*.

**Device Domain Name**: Input the device domain name registered on SIMPLEDDNS server.

**User Name**: Input the device user name. By default, the user name is *admin*.

**Password**: Input the device password. By default, the password is *12345*.

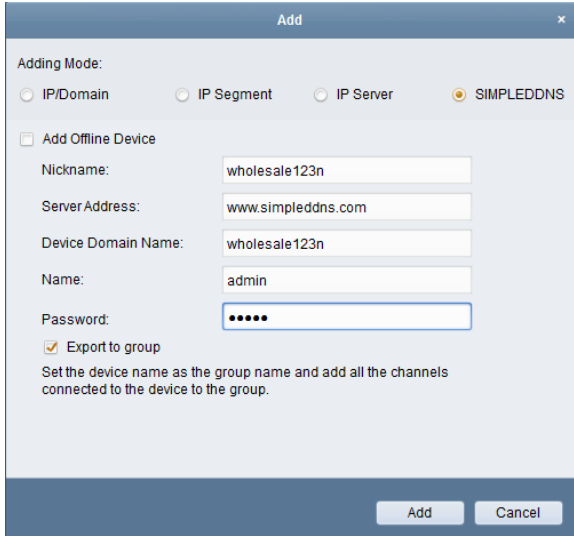

- 5. Optionally, you can check the checkbox **Export to Group** to create a group by the device name. All channels and alarm inputs of the device will be imported to the corresponding group by default.
- 6. Click **Add** to add the device.

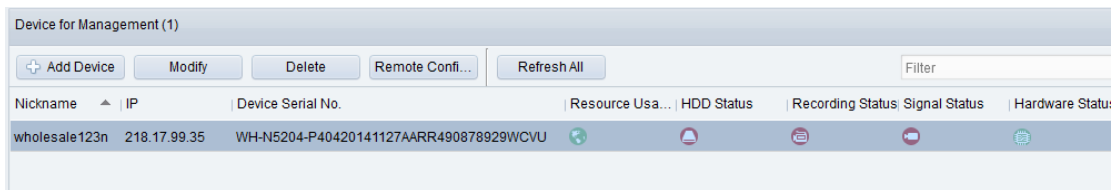

**Note:** If you user name, password and device domain are all right, you can find the device add successful and resource usage data turn green.

7. Home->Main view. To enjoy your CMS live view

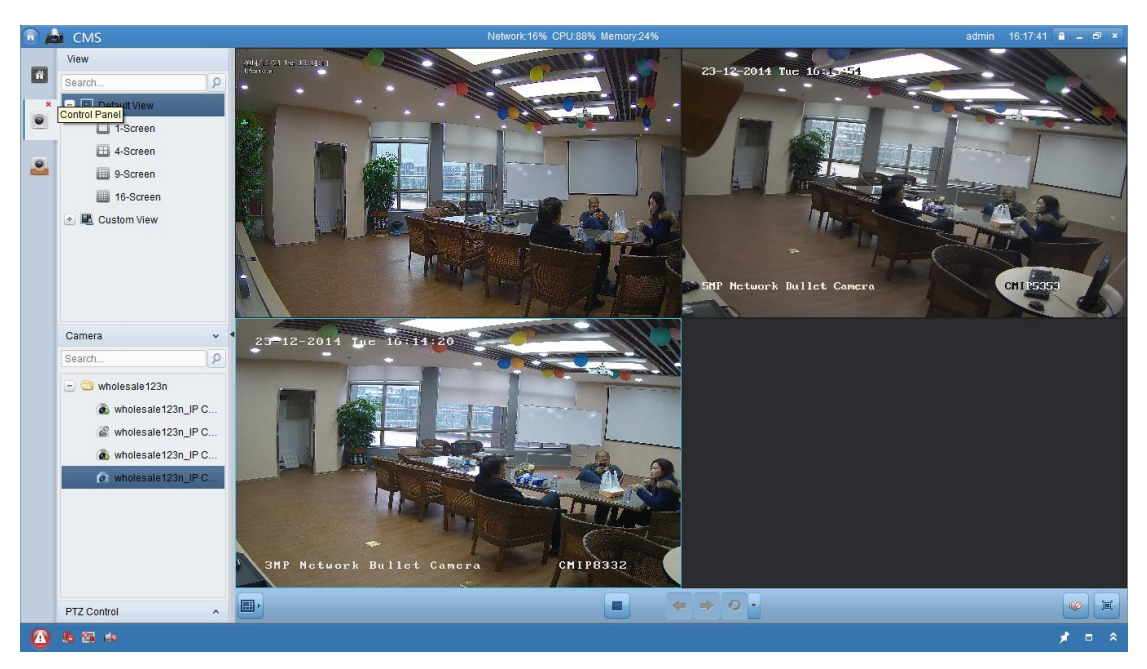

*Note:* CMS also provides a method to add the offline devices. Check the checkbox **Add Offline Device**,input the required information and the device channel count, and then click **Add**. When the offline device comes online, the software will connect it automatically.

The devices will be displayed on the device list for management after added successfully. You can check the resource usage, HDD status, recording status, and other information of the added devices on the list.

Click **Refresh All** to refresh the information of all added devices.You can also input the device name in the filter field for search.

Select device from the list, click **Modify**/**Delete**, and then you can modify/delete the information of the selected device.

Select device from the list, click **Remote Config**, and then you can do some remote configurations of the selected device if needed.